# **VERIFY YOUR SSN ON COMPUTER**

From the Workday Homepage:

1. Click on the **Profile Icon** in the top right, then click **View Profile**.

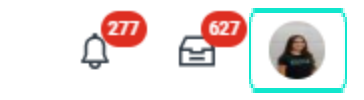

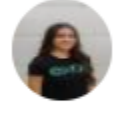

**Portia Valadez** 

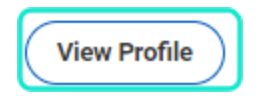

- 4. Notice under "Identification #" there
	- are X's. To the left, click **Verify National ID** to confirm SSN.

 $\leftrightarrow$ 

**Table of Contents** Page 1-2: Via Computer Page 2-3: Via Mobile App

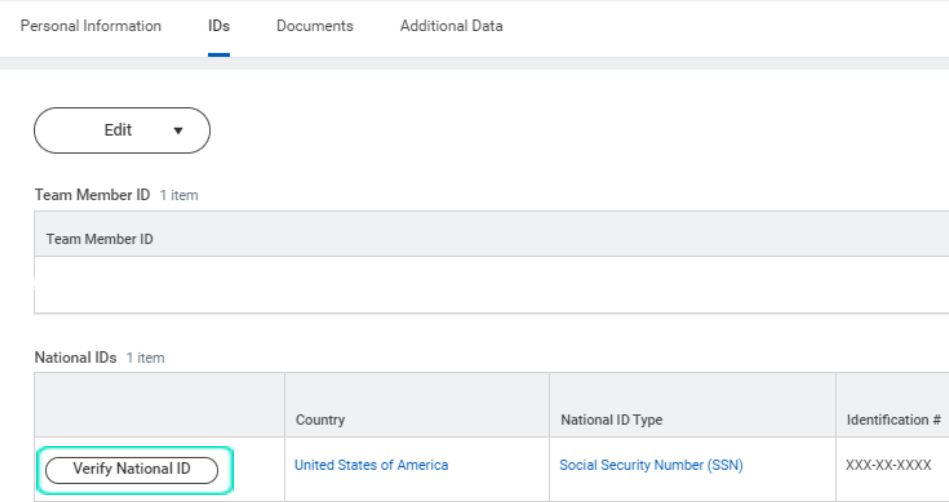

#### 2. Click the **Personal** tab.

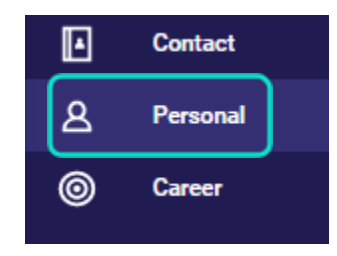

3. Click the **IDs** tab at the top.

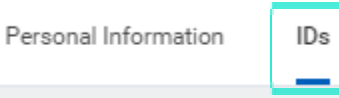

# 5. Type in your SSN.

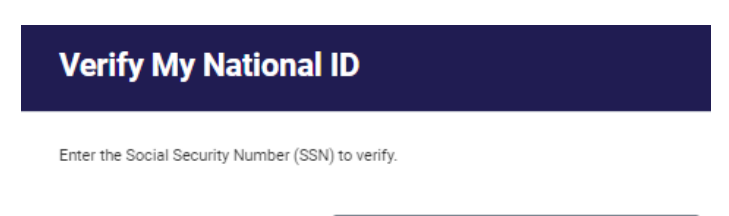

المستحسنات

Social Security Number (SSN) \*

You have 4 attempts to enter the number correctly.

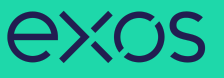

6. The following message will appear if the SSN you typed in matches the SSN on file. **No further action required.**

#### **Verify My National ID Success!**

You have successfully verified your Social Security Number (SSN).

7. Alternatively, the following message will appear if your SSN does NOT match the SSN on file. Notice you only get 4 attempts, so to avoid issues, please do not try multiple times. **Please email Shared Services at sharedservices@teamexos.com** to get this corrected.

# **Verify My National ID**

The Social Security Number (SSN) you entered does not match the Social Security Number (SSN) in your profile. Enter the number again.

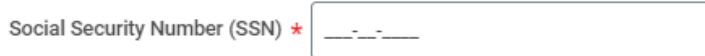

You have 4 attempts to enter the number correctly.

#### **VERIFY YOUR SSN ON MOBILE DEVICE**

From the Workday App on your mobile device: 1. Tap on the **Profile Icon** in the top right.

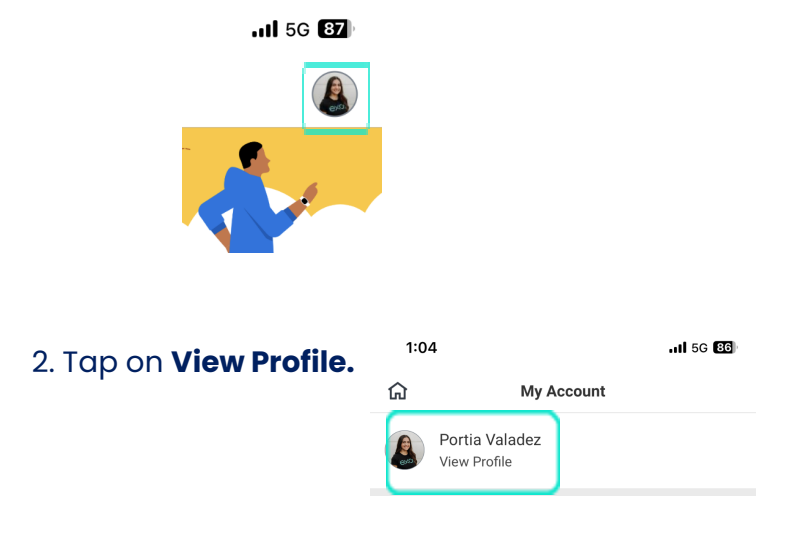

#### 3. Scroll down and tap on "**More**" to view more options.

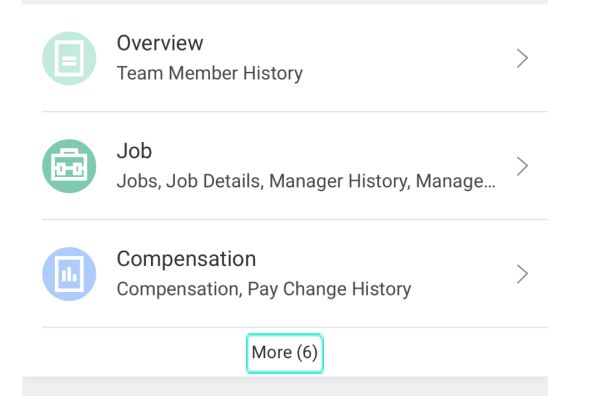

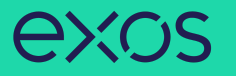

matches the SSN on file. **No further action required**.

**Verify My National ID** 

7. The following message will appear if the SSN you typed in

### **Done**

# **Success!**

You have successfully verified your Social Security

8. Alternatively, the following message will appear if your SSN does NOT match the SSN on file. Notice you only get 4 attempts, so to avoid issues, please do not try multiple times. **Please email Shared Services at**

**sharedservices@teamexos.com** to get this corrected.

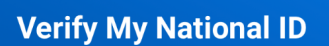

 $(i)$ **Additional Information** 

Social Security Number (SSN) \*

You have 4 attempts to enter the number correctly.

Number (SSN).

#### 6. Under National IDs, tap on **Social Security Number**.

 $\rightarrow$ 

 $\rightarrow$ 

 $.115G$ 

Personal

Personal Information, IDs, Documents, Additi.

National IDs 1 Item **United States of America**  $\bigoplus$ Social Security Number (SSN)

# 7. Tap on **Verify National ID**.

4. Tap on **Personal** tab.

 $1:05$ 

 $\leftarrow$ 

 $\mathsf{IDs}$ 

⋒

**Personal Information** 

5. Under Personal, tap on **IDs**.

Personal

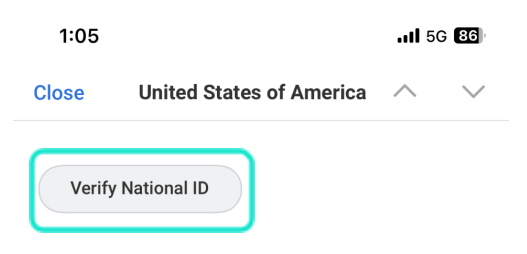

Country **United States of America** 

**National ID Type** Social Security Number (SSN)